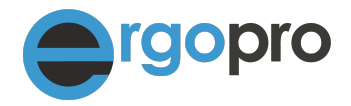

# **FAQ · Häufig gestellte Fragen**

Version 2.5 · April 2020

Nova Cantica Martin Staub Heidenchilenstrasse 15 CH-8907 Wettswil am Albis

Telefon 044 701 19 63 info@ergopro.ch

www.ergopro.ch www.novacantica.ch

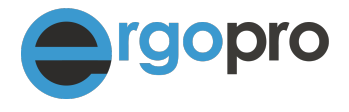

# **Unterbrüche / Abstürze / Aktivierung**

*Frage: Eine oder mehrere ergopro-Dateien sind beschädigt, nun verlangt ergopro, dass ich die Dateien mit dem Wiederherstellen-Befehl repariere! Wie geht das?*

Gehen Sie wie folgt vor um die Datei zu reparieren:

- 1. ergopro Basic / Easy / Smart / Power
- Beenden Sie ergopro
- Starten Sie ergopro mit gehaltener Shift + Ctrl-Taste (Mac: alt + cmd-Taste)
- Wählen Sie im folgenden Dialog die zu reparierende Datei aus (z.B. Leistung.erg) und betätigen Sie den Knopf 'Auswählen'
- Falls keine weiteren Dateien beschädigt sind, klicken Sie nach dem Reparaturvorgang auf 'Abbrechen'
- Prüfen Sie die zuletzt eingegebenen Daten

2. Falls Sie ergopro Premium oder Royal inkl. Filemaker Pro besitzen (ohne FileMaker Server)

• Beenden Sie ergopro

Wechseln Sie in Ihren Datenbanken-Ordner und benennen Sie die defekte Datei wie folgt um: erg zu fmp12 (ab ergopro 12) bzw. zu fp7 (vor ergopro 12) z.B. Leistung.erg zu Leistung.fmp12

- Starten Sie den FileMaker und wählen Sie im Menü Datei den Wiederherstellen-Befehl (Mac: Menü: Ablage)
- Wählen Sie im folgenden Dialog die zu reparierende Datei aus (z.B. Leistung.fmp12) und betätigen Sie den Knopf 'Auswählen'
- Falls keine weiteren Dateien beschädigt sind, klicken Sie nach dem Reparaturvorgang auf 'Abbrechen'
- Wechseln Sie nun wieder zum Datenbanken-Ordner und benennen Sie die neu erstellte Datei Leistung Wdhgst.fmp12 zu Leistung.erg um.
- Starten Sie ergopro und prüfen Sie die zuletzt eingegebenen Daten

Sie können natürlich auch ein Backup verwenden. Beachten Sie aber, dass Daten welche Sie zwischen dem Backup und dem Zeitpunkt der Beschädigung der Datei erfasst oder mutiert haben, verloren gehen.

Sollten die Dateien vermehrt beschädigt werden, melden Sie sich bei uns. Wir prüfen ob die Datei ersetzt werden muss.

## *Frage: ergopro verlangt eine Aktivierung / Auf den Druckformularen steht: Aktivieren Sie ergopro. Was ist zu tun?*

Prüfen Sie Ihre Internetverbindung, beenden Sie ergopro und starten Sie ergopro erneut. Falls der Hinweis trotzdem erscheint, senden Sie eine E-Mail an [support@ergopro.ch](mailto:support@ergopro.ch) mit dem Vermerk: Aktivierungscode senden. Sie erhalten einen neuen Code zur manuellen Aktivierung.

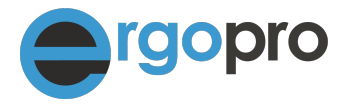

# *Frage: ergopro reagiert nicht mehr! Was kann ich tun?*

Gehen Sie wie folgt vor um das Problem zu beheben. (nach jedem Schritt prüfen ob Problem noch vorhanden ist)

### **Mac**

- 1. ENTER (Zeilenschalter) betätigen
- 2. ESC-Taste drücken
- 3. Tastenkombination cmd + Punkt (.) auf Tastatur wählen
- 4. Lange auf Symbol (FileMaker / ergopro) in Dock klicken "beenden" wählen
- 5. Lange auf Symbol in Dock klicken mit gehaltener ALT-Taste und "Sofort beenden" wählen
- 6. Mac neu starten
- 7. Ein/Aus-Schalter lange drücken bis Mac abschaltet, danach neu starten

### **Windows**

- 1. ENTER (Zeilenschalter) betätigen
- 2. ESC-Taste drücken
- 3. Taskmanager starten (Ctrl. + Alt + Delete) und ergopro bzw. FileMaker beenden
- 4. Windows neu starten

### **Achtung: Nach dem Start von ergopro Premium warten Sie jeweils bis der Anmeldebildschirm verschwindet**

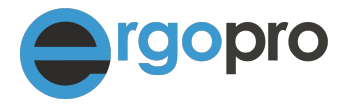

# **E-Rechnung**

*Frage: Eine oder mehrere Rechnungen werden nicht bezahlt und ich kriege auch keine Rückmeldung von der Krankenkasse. Was ist passiert?*

Es kann sein, dass E-Rechnungen auf unserem MediPort Communicator-Server gestoppt werden. Dies ist der Fall, wenn grundsätzliche Probleme mit einer E-Rechnung auftreten die nicht von ergopro abgefangen werden.

Prüfen Sie im MediData WebAccess:<https://www.medidata.ch/mp/webaccess/anmelden> ob die Rechnung bei MediData angekommen ist und weiter gesendet wurde (grüner Hacken). Falls die gesuchte Rechnung nicht aufgeführt wird, schreiben Sie an [support@ergopro.ch](mailto:support@ergopro.ch) und geben Sie die Rechnungsnummer an.

Benutzername und Passwort für den MediData WebAccess Login haben Sie mit Ihrer MediData Anmeldung erhalten.

Falls die Rechnung im MediData WebAcces aufgeführt ist, muss das Problem bei der bei MediData oder bei der Versicherung liegen.

# **ESR-Datei**

*Frage: Seit ich auf das ESR-System umgestellt habe, sehe ich auf meinem Bankauszug nicht mehr welche Versicherung bezahlt hat! Wie löse ich das Problem?*

Mit dem ESR-Modul haben Sie die Möglichkeit, die Zahlungen ins ergopro einzulesen. Gehen Sie wie folgt vor:

- Klicken Sie in der ergopro Zentrale auf 'ESR-Liste'
- Klicken Sie auf Onlinebank starten
- Laden Sie auf Ihrer Onlinebank (od. Postfinance) die ESR-Datei herunter. Häufig heisst d der Menüpunkt 'ESR abholen' o.ä. Die Datei hat die Endung .v11 oder .xml (neuerer camt54-Standard) nicht Excel od. PDF!
- Klicken Sie in ergopro auf 'ESR einlesen'
- Geben Sie im folgenden Dialog die zuvor herunter geladene Datei an. Achten Sie darauf, dass unter 'Anzeigen >> Alle Dateien' ausgewählt ist und klicken Sie auf 'Öffnen'
- Nun werden alle Zahlungen in der Liste angezeigt. Wenn alle Beträge korrekt sind, klicken Sie 'alle verbuchen' anklicken.

Falsch einbezahlte Beträge müssen manuell verarbeitet werden >> Debitoren-Liste, Teilbetrag eingeben und 'ok' klicken.

### *Frage: Ich habe mehrere doppelte Einträge in der ESR-Liste. Wie ist das geschehen und kann ich die Einträge löschen?*

Eine ESR-Datei kann z.B. mehrmals eingelesen werden. So kann es zu Dubletten kommen. Dies ist allerdings kein Problem. Die ESR-Liste dient lediglich als "Zwischentabelle" um die Rechnungen zu verbuchen. Sie hat keinerlei Einfluss auf Rechnungen oder auf die Buchhaltung.

Sie können Einträge löschen indem Sie die Zeile anklicken und im Menü Datensätze >> 'Datensatz löschen...' wählen oder das Papierkorbsymbol anklicken (ab ergopro 16).

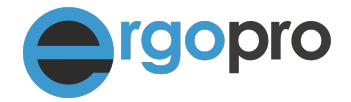

# **Adresskartei**

### *Wie kann ich am schnellsten eine Adresse eingeben?*

Klicken Sie auf [Neu] oder auf das + in der Zentrale und füllen Sie die Felder aus. Mit der Tabulator-Taste gelangen Sie von Feld zu Feld. Mit der Covercard-Funktion, können Sie die Daten natürlich über das Einlesen der

Versichertenkarte übernehmen. (HIN-Abo vorausgesetzt)

### *Wie erstelle ich eine Liste aller Patientinnen und Patienten?*

Klicken Sie auf Patienten in der Zentrale oder klicken Sie auf [Suchen] in der Adressansicht und geben Sie im Feld Zuordnung Patient an. Betätigen Sie die Enter-Taste (oder Zeilenschalter). Nun wird die Liste mit allen Patientinnen und Patienten angezeigt. Sie haben nun die Möglichkeit die Adressen zu sortieren. Klicken Sie hierzu in den entsprechenden Titel. (z.B. Name) Mit dem Einbahn-Symbol ganz rechts, können Sie einzelne Adressen ausschliessen. Die Adressen werden NICHT gelöscht. Klicken Sie anschliessend auf drucken und wählen Sie die gewünschte Liste aus.

Möchten Sie nur die aktuell behandelten PatientInnen. Klicken Sie auf 'Laufende' und wählen Sie im Menü 'Scripts' >> 'zeige Adressen >> zu allen PatientInnen...'

Die Funktion kann auch aus der Debitorenliste (verrechnete Leistungen) aufgerufen werden. Suchen Sie z.B. nach allen Leistungen die in einem bestimmten Jahr verrechnet wurden und rufen Sie anschliessend die Funktion auf.

#### *Kann ich nach der ZSR-Nummer des Arztes suchen?*

Ja, klicken Sie nach dem Ausfüllen von Name, Ort und Zuordnung in den Titel ZSR-Nummer. Es wird die Seite von santésuisse geöffnet mit der entsprechenden ZSR-Nummer des Arztes. Markieren und kopieren Sie die Nummer via Zwischenablage. Die Abfrage finden Sie auch unter [www.ergopro.ch/zsr](http://www.ergopro.ch/zsr)

### *Kann man ein Adressblatt drucken?*

Ja, wählen Sie in der Adresskartei im Menü Scripts "Drucke Karteikarte". Falls Sie eine Karteikarte inkl. Ereignisse drucken wollen, wechseln Sie zu"drucken" und klicken Sie auf den Knopf [Ereignisse drucken]

#### *Kann ich eine Geburtstagsliste meiner Klienten drucken?*

Sie finden im Menü Scripts in den Adressen alle "Geburtstagsfunktionen". Neben einer Liste nach Monaten, können Sie auf per Klick prüfen ob am heutigen Tag jemand Geburtstag hat.

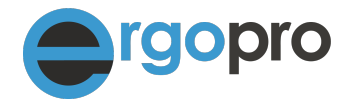

# **Leistungserfassung / E-Rechnung**

### *Wie kann ich Mahnungen versenden?*

Wechseln Sie zur Debitorenliste, klicken Sie rechts oben auf das Zahnrad und wählen Sie Mahnliste. Unter dem Info-Knopf erhalten Sie eine exakte Anleitung wie Sie mahnen können. Mahnungen können elektronisch\* oder per Druck erstellt werden *\* MediData und Unterstützung der Versicherung vorausgesetzt*

### *Kann man die Überprüfung der XML oder E-Rechnung überspringen?*

Ja, halten Sie die Shift-Taste (Umschalttaste) gedrückt während Sie auf 'senden' (bzw. drucken) klicken. Seien Sie sich bewusst, dass es zu Rückweisungen kommen kann, wenn die Daten nicht komplett sind!

### *Kann ich beim Druck der Kostengutsprache oder Rechnung mein Logo ein- und ausblenden?*

Ja, wählen Sie in der Seitenansicht im Menü Scripts die Funktion "Briefkopf Logo einblenden" bzw. "Briefkopf Logo ausblenden". In den Einstellungen (Glühbrirne), Reiter 3 können Sie festlegen ob die Fusszeile ebenfalls ein- und ausgeblendet werden soll

### *Können die Debitoren exportiert werden?*

Falls Sie die Debitoren z.B. brauchen um eine Excel-Liste zu erstellen oder Ihrem Treuhänder weiterzugeben, rufen Sie die Funktion "Debitoren exportieren" im Menü Scripts auf. Es werden alle Debitoren exportiert die sich in der aktuellen Auswahl befinden.

### *Wie kann ich Text formatieren und Tabulatoren setzen (Bericht und Korrespondenzmodul)?*

Wählen Sie aus dem Menü "Ansicht" - "Werkzeugleisten" - "Textformatierung" um eine Leiste mit den wichtigsten Formatfunktionen zu erhalten. Im Menü "Ansicht" finden Sie ebenfalls den Textlineal, welcher Ihnen ermöglicht Tabulatoren zu setzen. Im Textfeld springen Sie mit der Tastenkombination Ctrl + Tab (Alt + Tab bei Mac) von einem Tabulator zum nächsten.

### *Wie füge ich Dienstleistungsartikel oder Material hinzu?*

Wechseln Sie zu den Einstellungen zu "Material- und Dienstleistungsliste". Fügen Sie durch Klick auf den Knopf "Neu" eine leere Zeile hinzu. Beachten Sie die Quickinfos (Maus über Objekt halten) für die einzelnen Erklärungen der Felder und Optionen.

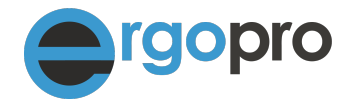

## *Kann man die Rechnungen gruppiert nach Leistung ausdrucken?*

Zum einen können Sie dies in den Einstellungen fix vorgeben zum andern die Gruppierung manuell in der Seitenansicht über das Menü "Scripts" auswählen. Klicken Sie hierzu auf "Rechnung gruppiert ein/aus". Tipp: Achten Sie auf sinnvolle Artikelgruppen in der Material und Dienstleistungsliste!

Die Funktion wird bei standardisierten Rechnungsformularen nicht unterstützt!

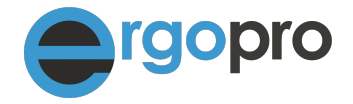

### **Wie weiter?**

### **1. Dokumente**

Im Ordner Dokumente innerhalb Ihres ergopro-Ordners finden Sie hilfreiche Dokumente. Neben dem PDF ?Erste Schritte" finden Sie auch Handbücher z.B. zur Buchhaltung, zum Korrespondenzmodul oder zum Kalender.

Für die neusten Dokumente besuchen Sie<https://ergopro.ch/downloads/>

#### **2. Quickinfos**

Beachten Sie die QuickInfos. Wenn Sie mit der Maus über einem Objekt (Taste, ...) stehen bleiben, wird eine Hilfe angezeigt.

### **3. Webinare und Schulungen**

Webinar" ist ein Kunstwort aus "Web" und "Seminar". Ein Webinar ist also zunächst nichts anderes als ein Seminar, das im Internet stattfindet.

Melden Sie sich an für unsere Webinare:<http://novacantica.ch/clickmeeting.com>

Ebenfalls bieten wir auch ergopro Tages- und Buchhaltung-Halbtagesschulungen an. <http://www.ergopro.ch>

### **4. Supportabo**

Schon ab CHF 50.00 können Sie vom kostenlosen Telefon-, Email- und Onlinesupport profitieren. Ab Supportabo Smart wird Ihr ergopro auf unserem Server gesichert. Also sind Sie immer auf der sicheren Seite wenn ihr PC aussteigt!

#### **Links:**

News: **www.ergopro.ch/news**  Unsere Firmenseite: **www.novacantica.ch**  ergopro Produkteseite: **www.ergopro.ch**